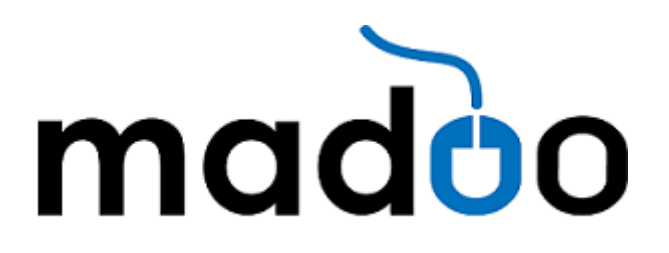

# Plugin documentatie "Product Category Order"

In dit document lees je:

- Waar de plugin voor is bedoeld
- Hoe de plugin geïnstalleerd moet worden
- Hoe de plugin gebruikt wordt
- Extra informatie over de plugin
- **Support**

## **1. Waar is de plugin voor bedoeld?**

In WooCommerce is het sorteren van producten mogelijk, maar je kan producten niet per categorie ordenen wanneer een product aan meerdere categorieën is toegewezen. Dan onthoudt WooCommerce de volgorde die je als laatste hebt verwerkt.

De Product Category Order plugin zorgt ervoor dat je je producten per categorie kan sorteren, zelfs wanneer een product aan meerdere categorieën toegewezen is.

Dus stel dat je een laptop verkoopt en die behoort toe aan de categorie "laptops", maar ook aan de categorie "HP". Binnen de categorie laptops moet deze misschien op de  $1<sup>e</sup>$  plek in de webshop komen, terwijl deze in de categorie HP op de 3<sup>e</sup> plek moet komen.

Dat is wat je kan realiseren met deze plugin. Volledige zeggenschap over de volgorde van de producten in jouw webshop.

## **2. Hoe de plugin geïnstalleerd moet worden.**

Na aanschaf van de plugin kan je een ZIP file downloaden. Hierna beland deze in je 'downloads' map.

Log in op de backend van je website en ga naar "plugins". Klik bovenin op "Add new":

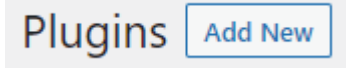

En daarna, ook weer bovenin, op "Upload plugin"

**Add Plugins Upload Plugin** 

## Je ziet nu een scherm waarin je iets kan uploaden:

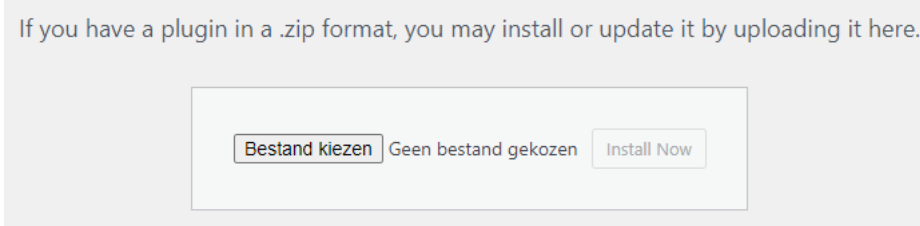

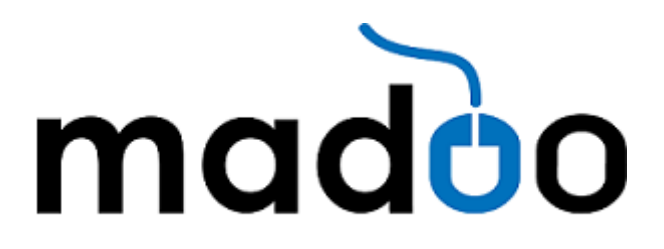

Sleep de ZIP file in het scherm of zoek 'm op via "Bestand kiezen" en klik dan op "Install Now".

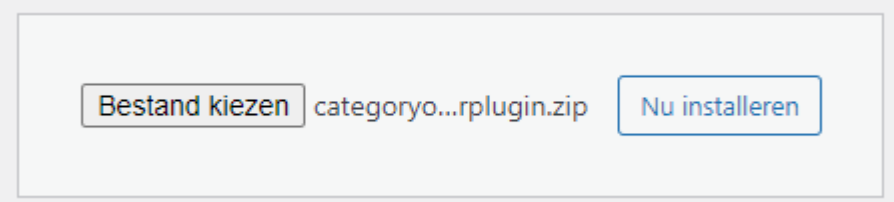

De plugin wordt nu vanzelf geinstalleerd, dit kan heel even duren. Direct erna wordt je gevraagd de plugin te activeren middels de button.

Het pakket aan het uitpakken...

Plugin aan het installeren...

Plugin succesvol geïnstalleerd.

Plugin activeren Ga naar plugin-installer

Enkele van je vertalingen moeten geüpdatet worden. Wacht enkele seconden terwijl deze ook geüpdatet worden.

Vertalingen updaten voor WooCommerce (nl\_NL)...

Vertaling is succesvol geüpdatet.

Vertalingen updaten voor Wordfence Security (nl\_NL)...

Vertaling is succesvol geüpdatet.

Als je de plugin geactiveerd hebt, staat deze in je lijst met plugins en kan je de plugin gaan gebruiken. In het zwarte menu aan de linkerkant is nu "Product category Order" toegevoegd:

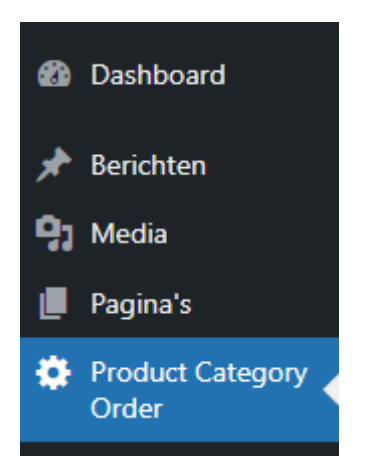

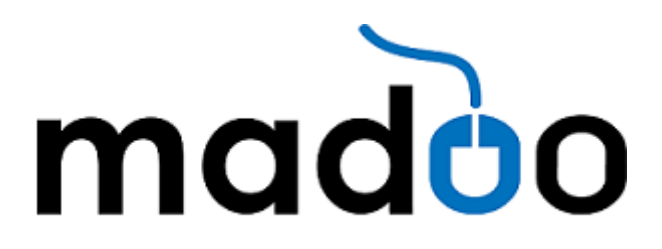

# **3. Hoe de plugin gebruikt wordt**

Nu de plugin geinstalleerd is, kan je 'm gaan gebruiken. Wanneer je in het zwarte menu de functie aanklikt wordt deze geopend. Je ziet een scherm met daarin de webshop categorieen die je hebt aangemaakt:

Select your categories to order

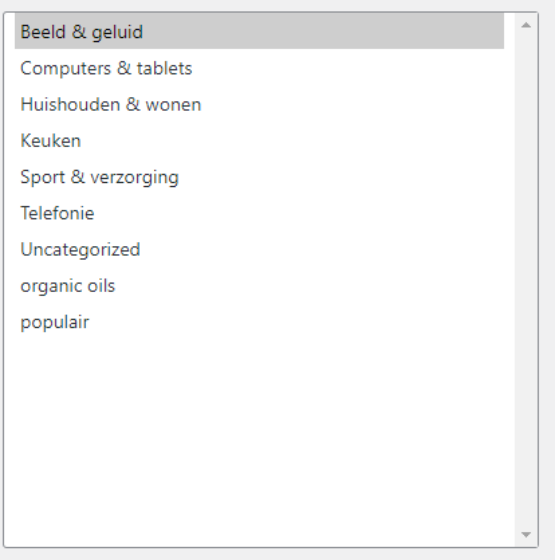

Wanneer je een categorie hier selecteert, wordt er een kolom geopend in hetzelfde scherm, iets onder de lijst met categorieen:

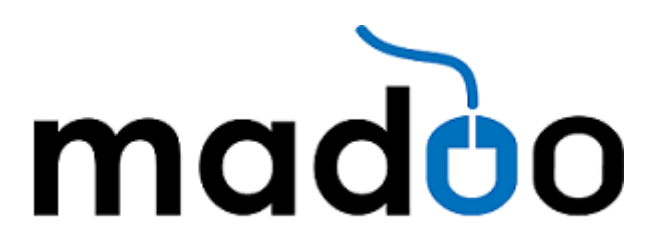

#### Select your categories to order

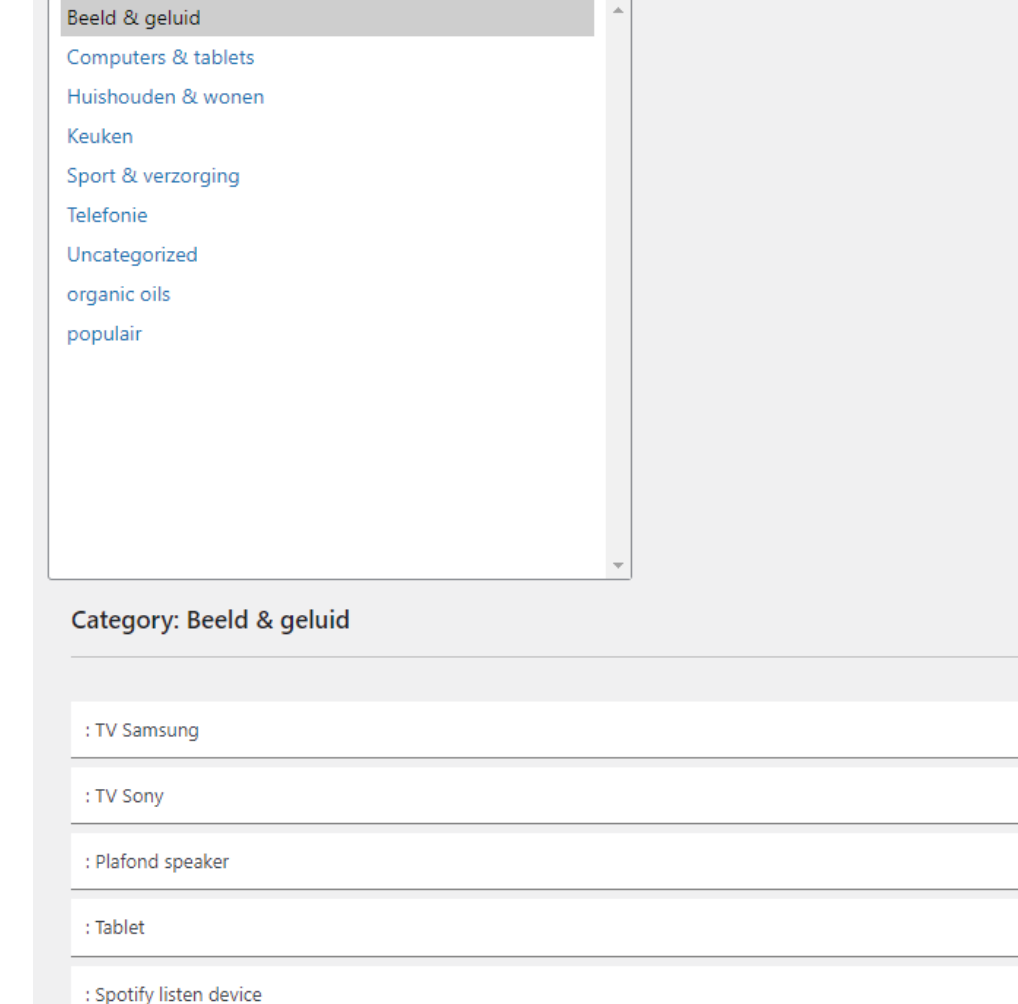

Als je meerdere categorieen aanklikt, worden meerdere categorieen in verschillende lijsten geopend:

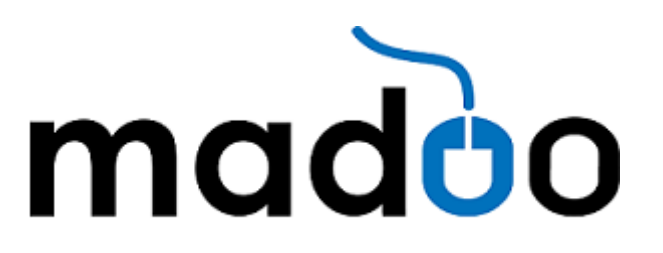

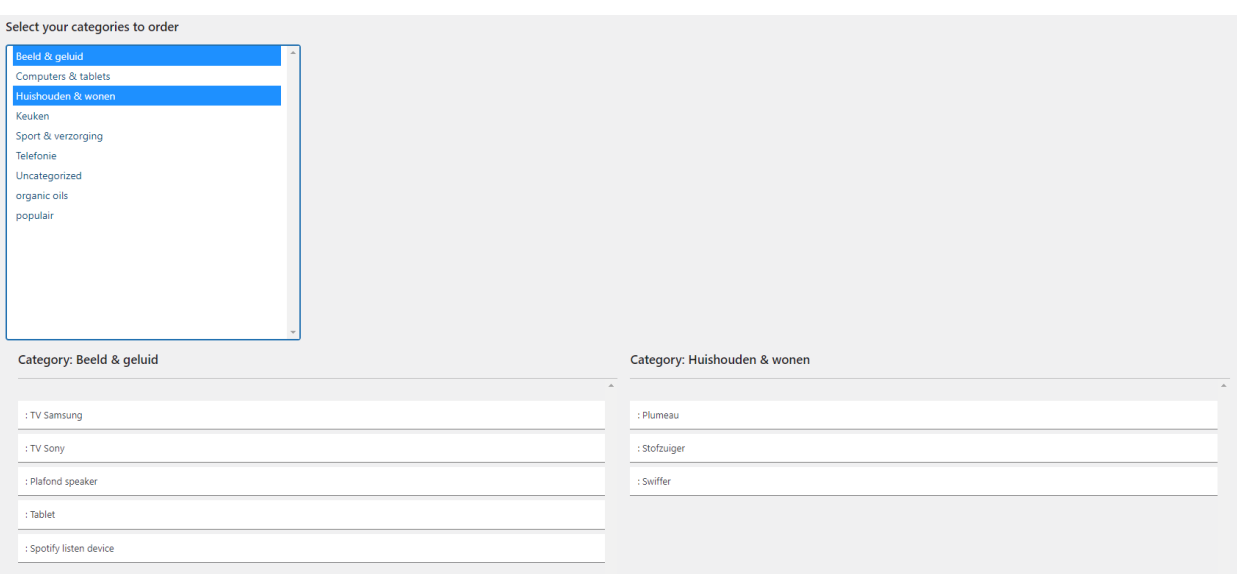

Je kan nu de producten gaan sorteren, door de muis op een product te zetten, de muisknop in te drukken en het product van positie te verslepen. De muisaanwijzer is dan ook veranderd in een aanwijzer met 4 pijlen.

Zodra je de volgorde van de producten aanpast, krijgen de producten in de lijst een nummer. Deze zijn een houvast voor jezelf, zodat je ook bij langere lijsten precies weet op welke positie je product komt te staan.

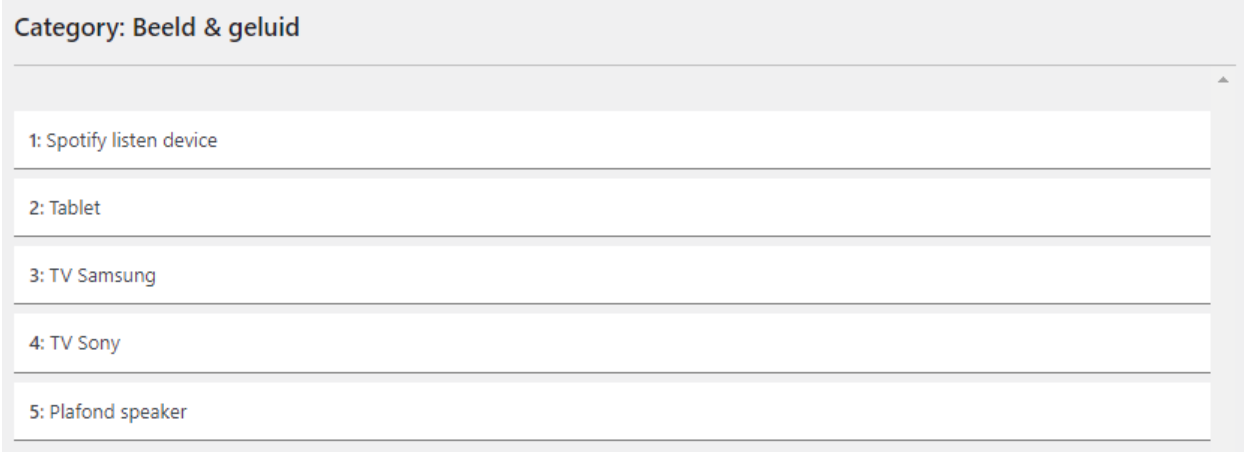

Wanneer je alle producten in de juiste volgorde gezet hebt, druk je op "Submit Order". Iedere lijst met producten krijgt een eigen submit button zodra je met het aanpassen van de volgorde aan de slag gaat.

De aangepaste productvolgorde is in de webshop te zien, wanneer je "submit order" gedrukt hebt.

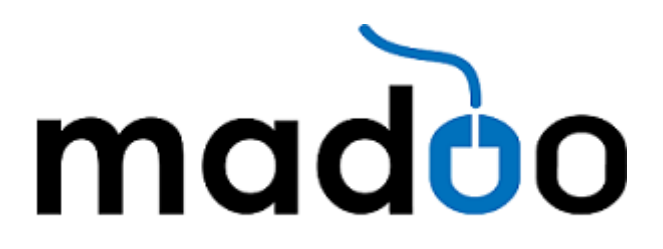

# **4. Extra informatie over de plugin**

Wanneer je een categorie de-selecteert, krijg je een pop-up. Dit lijkt een foutmelding, maar dat is het niet. Het is een waarschuwing. Je categorie wordt niet definitief verwijderd, maar wordt alleen verwijderd van het scherm. Zorg dat je product volgorde opgeslagen is.

By unselecting this category, the category will be removed, by the selecting order will not be removed.

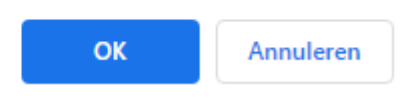

Bij een website met meerdere talen, een multi-language website, worden de categorieen van de verschillende talen als individuele categorie gezien. Zo kan je dus in de praktijk de productvolgorde voor taal A anders kunnen tonen, dan de productvolgorde in dezelfde categorie voor taal B.

# **5. Support**

Heb je hulp nodig? Mail naar [hallo@madoo.nl,](mailto:hallo@madoo.nl) dan helpen we je snel.